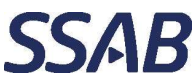

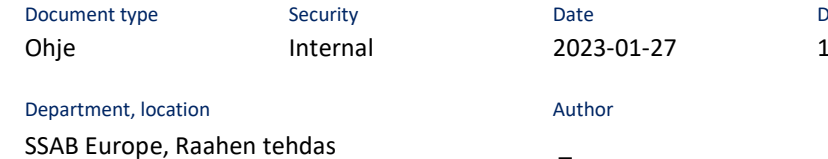

 $\equiv$ 

#### Doc-ID / Version Page  $0.0$  $1(14)$

# Sisällys

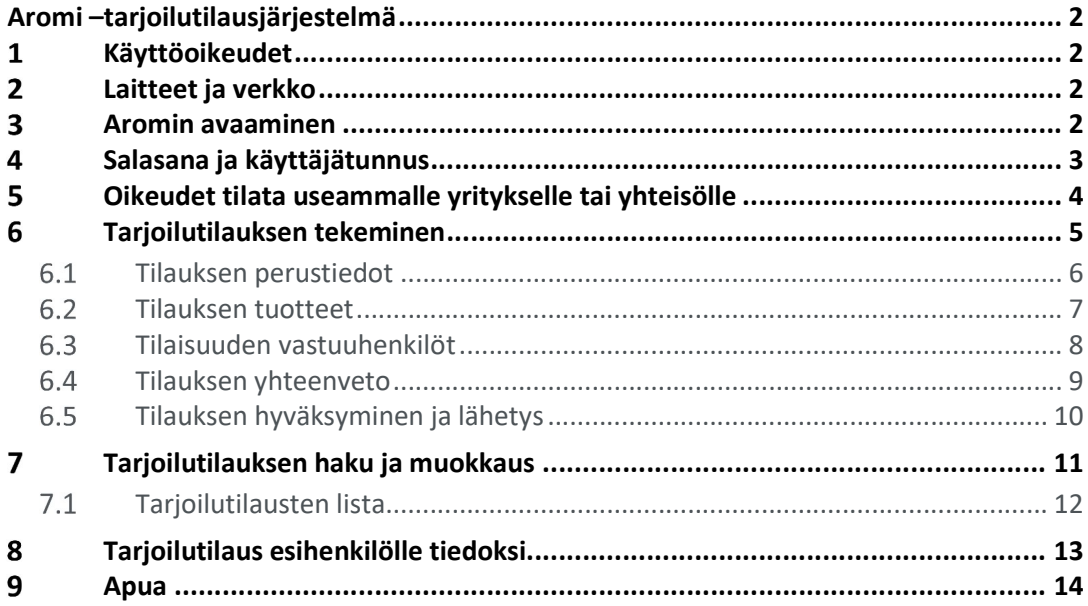

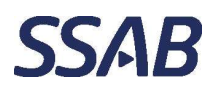

Department, location Author SSAB Europe, Raahen tehdas \_

# Aromi –tarjoilutilausjärjestelmä

Aromi-tarjoilutilausjärjestelmällä voidaan tilata Henkilöstöravintola Helgestä tarjoilutilauksia palavereihin, saunailtoihin ja vastaaviin tapahtumiin. Tilauksia voivat tehdä SSAB:n henkilöstö, sekä Helgen määrittelemien yritysten määritellyt henkilöt.

Aromi käyttöliittymä on selainpohjainen ja toimii vähintään MS Edge 108.\* ja Chrome 108.\* –versioilla, sekä niitä uudemmilla versioilla.

### $\mathbf{1}$ Käyttöoikeudet

Kaikilla SSAB Europen työntekijöillä on automaattisesti oikeudet tehdä tarjoilutilauksia työsuhteensa ensimmäisestä päivästä työsuhteensa viimeiseen päivään saakka. SSAB:n henkilöstön tiedot siirtyvät ja päivittyvät automaattisesti joka yö Aromiin SSAB:n henkilöstötietojärjestelmästä.

Muiden, kuin SSAB Europen henkilöiden pitää pyytää käyttöoikeudet Henkilöstöravintola Helgestä raahe.ruokala@ssab.com, puh. 020 59 22723.

### $\overline{2}$ Laitteet ja verkko

Aromia voi käyttää tietokoneella, tabletilla tai älypuhelimella, SSABn verkossa ja sen ulkopuolella.

#### $\overline{\mathbf{3}}$ Aromin avaaminen

Aromin voi avata intranetin sovellusten kautta tai suoraa linkkiosoitetta käyttäen.

## Suora linkkiosoite:

https://aromisales.cgisaas.fi/SSABAromiSales/FI/Default/Login.aspx

## Intranet Lighthouse

Työkalut  $\Rightarrow$  Omat työkalut/Kaikki työkalut

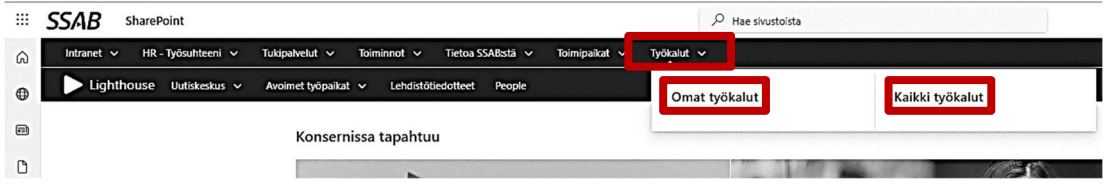

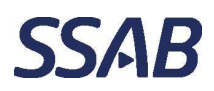

Department, location and all the control of the Author SSAB Europe, Raahen tehdas \_

## $\overline{\mathbf{4}}$ Salasana ja käyttäjätunnus

## SSAB:n henkilöstö tai käyttäjä, jolla on SSAB:n verkon tunnukset

Käyttäjät, joilla on tunnus SSAB:n verkkoon/järjestelmiin, klikkaavat sisään kirjautuessa "SSAB" –painiketta.

- Jos ollaan kirjautuneena SSAB:n tunnuksilla laitteelle, jolta ollaan Aromia avaamassa, käyttäjätunnusta ja salasanaa ei tarvita, vaan järjestelmä aukeaa suoraan painikkeesta.
- Jos käytetään laitetta, johon ei olla kirjautuneena SSAB:n tunnuksilla, joudutaan antamaan sähköpostiosoite käyttäjätunnuksena ja adsalasana, jonka jälkeen järjestelmä aukeaa.

## Käyttäjät, joilla ei ole SSAB:n tunnuksia ollenkaan

Käyttäjät, joilla ei ole SSAB tunnuksia, kirjaavat käyttäjätunnuksen ja salasanan.

Jos käyttää omaa henkilökohtaista laitetta, voi rastia "Muista minut seuraavalla kerralla", mutta yhteiskäyttöisillä laitteilla tätä toimintoa ei tule käyttää.

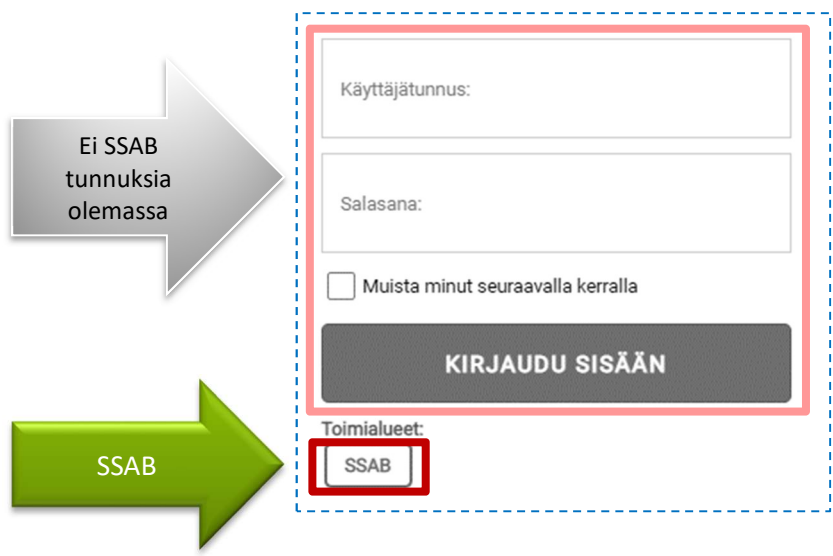

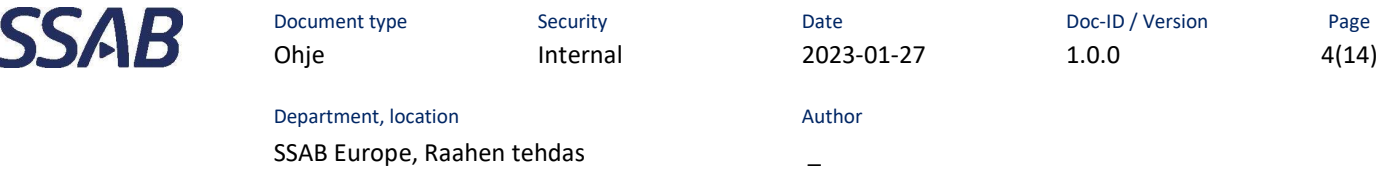

## 5 Oikeudet tilata useammalle yritykselle tai yhteisölle

Jos käyttäjä voi tehdä tilauksia useammalle yritykselle tai yhteisölle, tulee avaamisen yhteydessä valita, kenelle tilauksia on tekemässä.

- 1. Klikataan oikeassa yläkulmassa näkyvää pientä nuoli –painiketta.
- 2. Valitaan yhtiö tai yhteisö, jolle tilauksia on tarve tehdä.

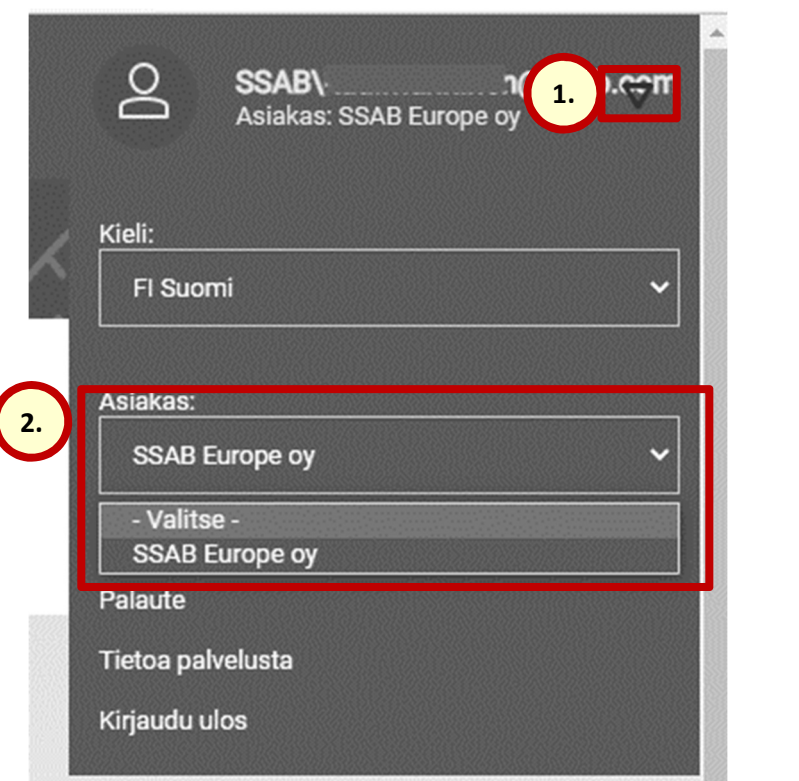

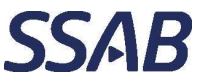

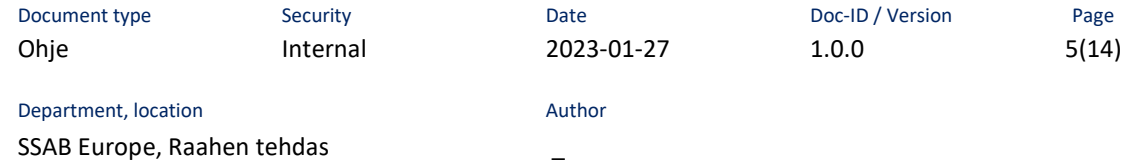

## 6 Tarjoilutilauksen tekeminen

Tarjoilutilauksen tekeminen aloitetaan klikkaamalla "Uusi tilaus" –painiketta.

Huomaa, että järjestelmässä EI tehdä tilavarauksia.

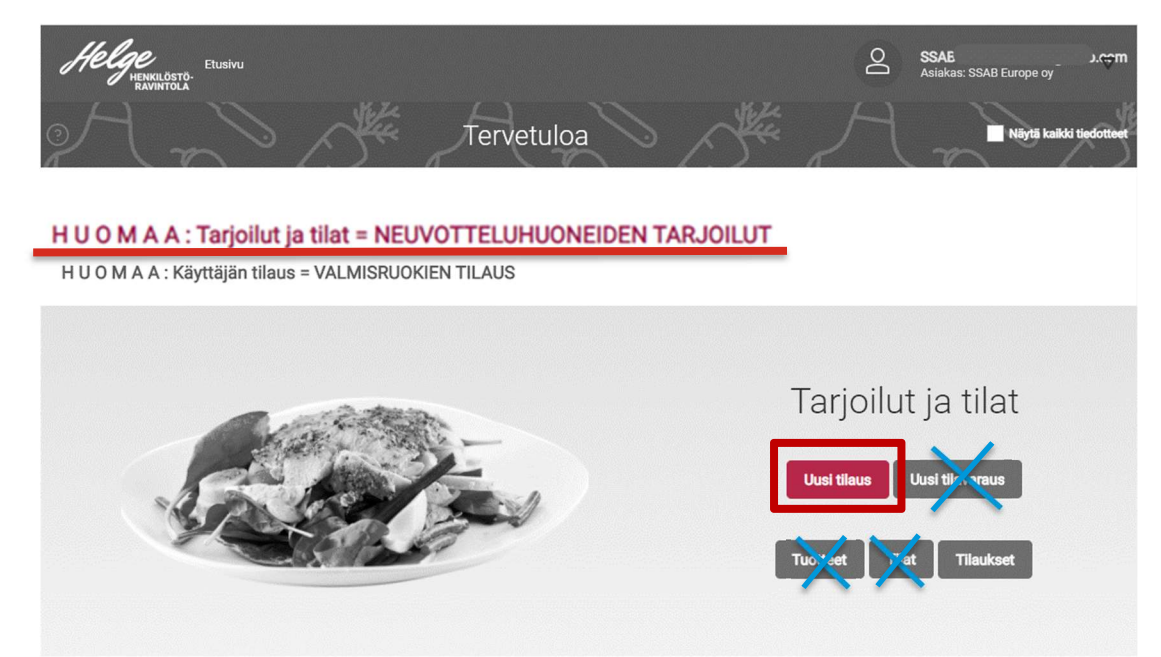

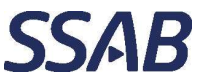

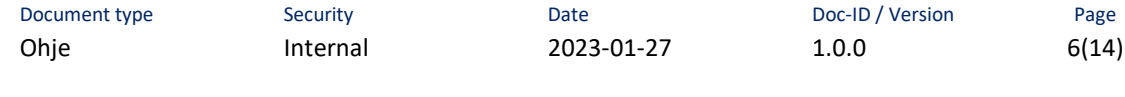

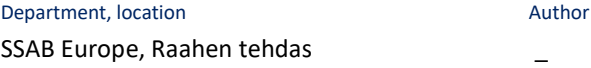

#### $6.1$ Tilauksen perustiedot

- 1. Asiakas ja tilaaja tulevat automaattisesti järjestelmästä.
- 2. Kirjoitetaan tilaukselle tilaisuutta kuvaava nimi.
- 3. Kirjoitetaan osallistujien määrä.
- 4. Valitaan tilauksen tarkoitus.
	- Yritystilaus, oma henkilöstö
	- Yritystilaus, oma henkilöstö + vieraat (lasku yritykselle)
		- Käytä tätä, jos osallistujissa on vieraita. Yritys käsittelee kustannukset verotuksessa eri tavalla.
	- Henkilökohtainen tilaus (vain nouto) (maksetaan itse kassalle)
- 5. Valitaan toimitustapa.
	- Tilausten toimitus
	- Nouto Helgestä
- 6. Valitaan tai kirjoitetaan toimitusajankohta.
	- Toimituksen päivämäärä
		- Päivämäärä täytyy olla sallitun tilausajan puitteissa, muussa tapauksessa
		- ohjelma kehottaa käyttäjää ottamaan yhteyttä ruokalaann puhelimitse.
	- Toimituksen kellonaika
- 7. Jos on valittu kohdassa 5 "tilausten toimitus", valitaan tässä kohdassa tila, johon tilaus toimitetaan.
	- Huomaa, jos ajankohta tai kellonaika eivät ole sellaisia, joihin tilauksen voi tehdä, ei myöskään tule valittavaksi yhtään tilaa.
- 8. Klikataan "Seuraava" –painiketta.

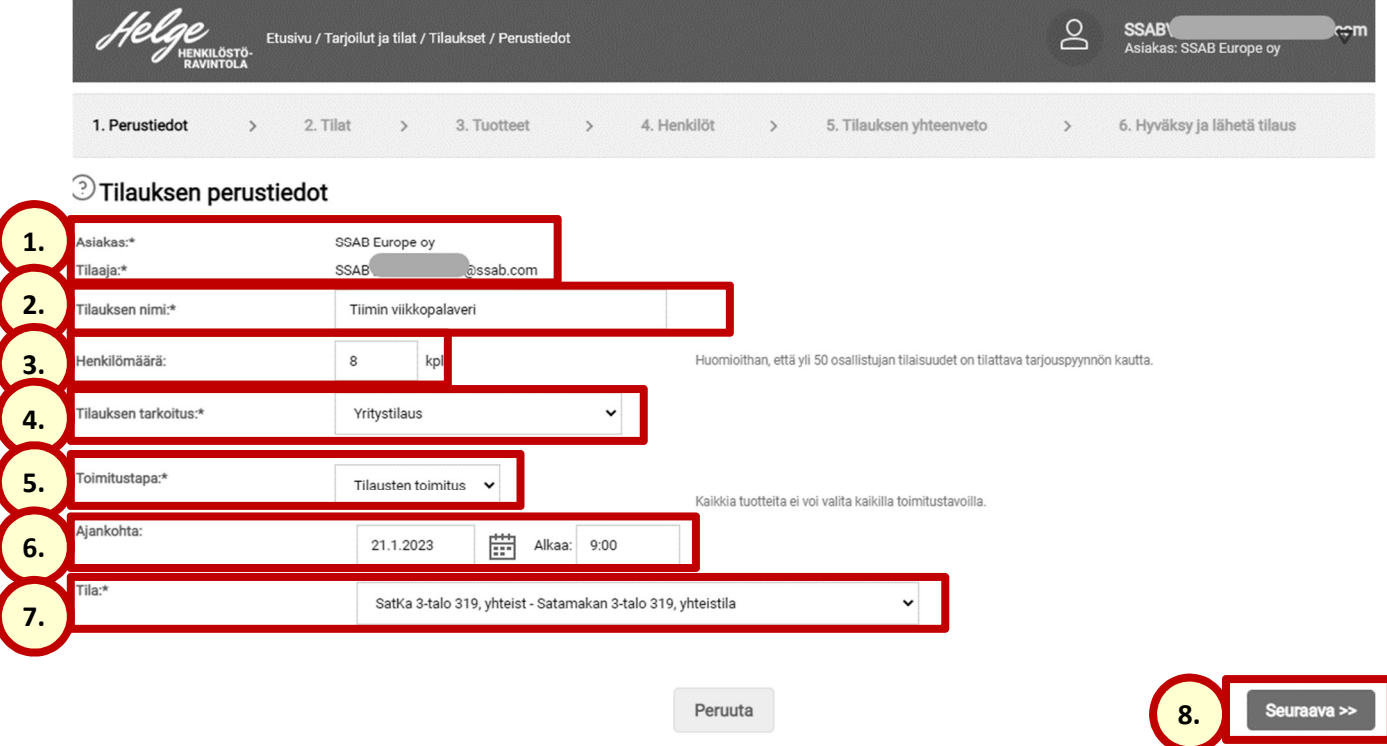

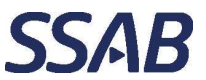

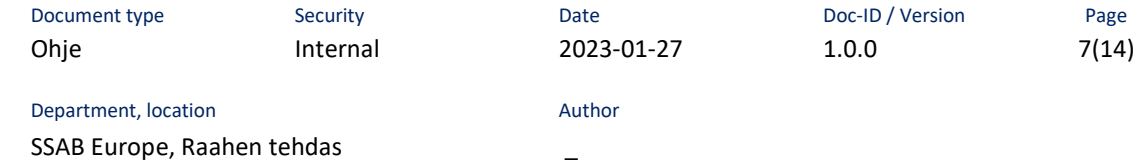

#### $6.2$ Tilauksen tuotteet

- 1. Etsitään halutut tuotteet listalle hakukenttää käyttämällä ja suurennuslasi painiketta klikkaamalla.
- 2. Kirjoitetaan tarvittava lukumäärä haluttua tuotetta ja klikataan "lisää" –painiketta.
- 3. Tarvittaessa tuotelistaa voidaan selata sivunumeroja tai nuolipainikkeita klikkaamalla.
- 4. Valittuja tuotteita voidaan tarkastella ja muokata ostoskorissa.
- 5. Tuotteita voidaan selata myös tuoteryhmittäin.
- 6. Seuraava –painiketta klikkaamalla jatketaan tilauksen henkilötietoihin.

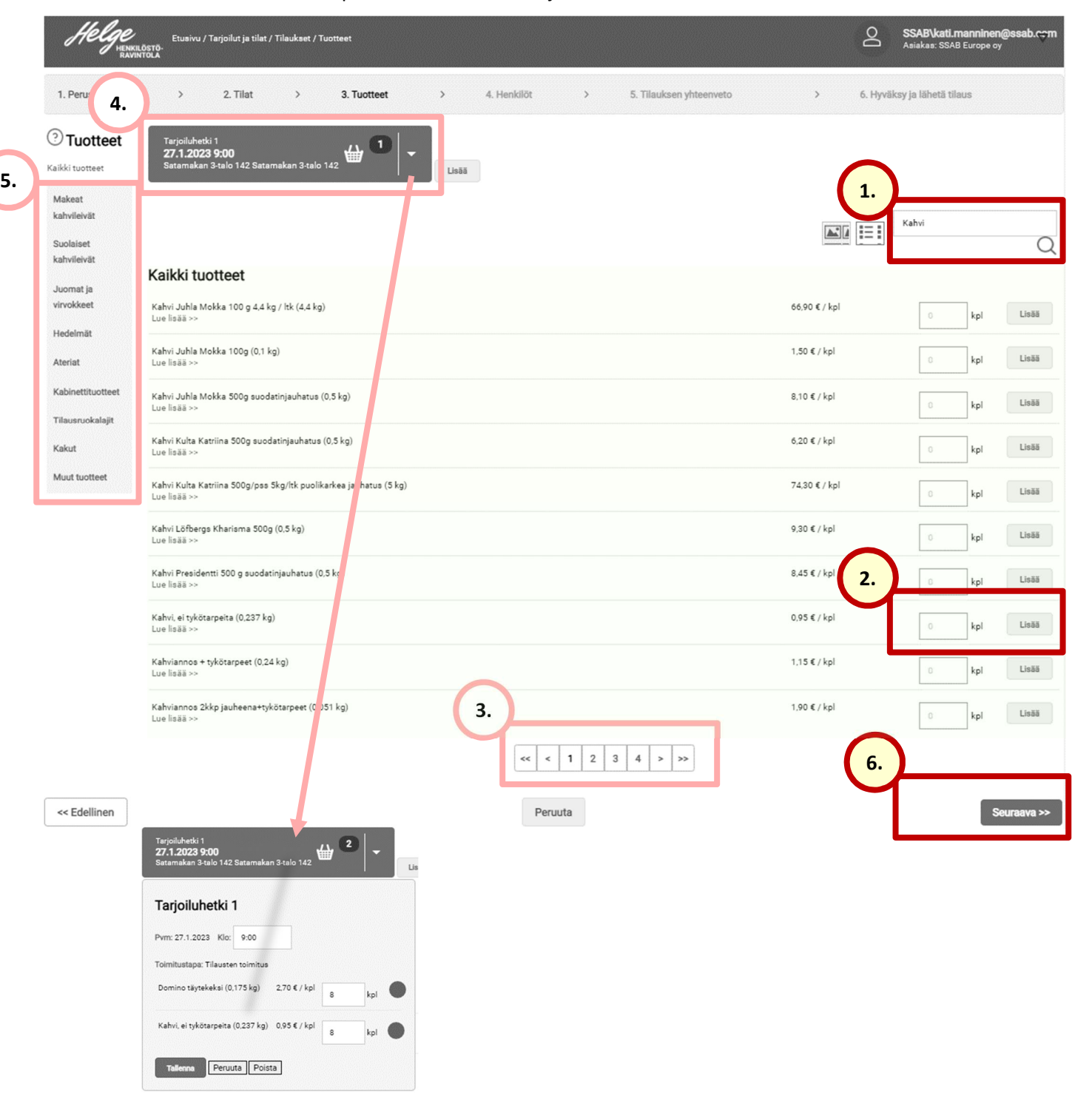

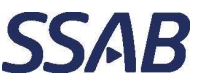

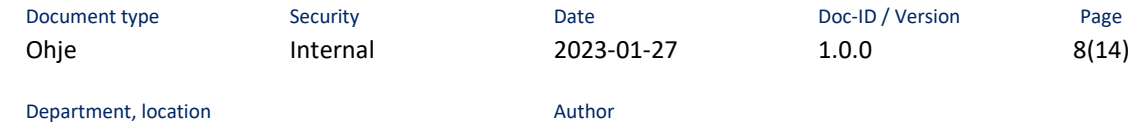

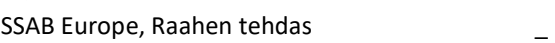

#### $6.3$ Tilaisuuden vastuuhenkilöt

- 1. Klikataan "Lisää"-painiketta "Tilaisuuden vastuuhenkilöt" –osiossa.
- 2. Kirjoitetaan vastuuhenkilön
	- Etunimi Sukunimi
	- Sähköpostiosoite
	- Puhelinnumero
- 3. Klikataan "Tallenna ja sulje" –painiketta.
- 4. Klikataan "Seuraava" –painiketta.

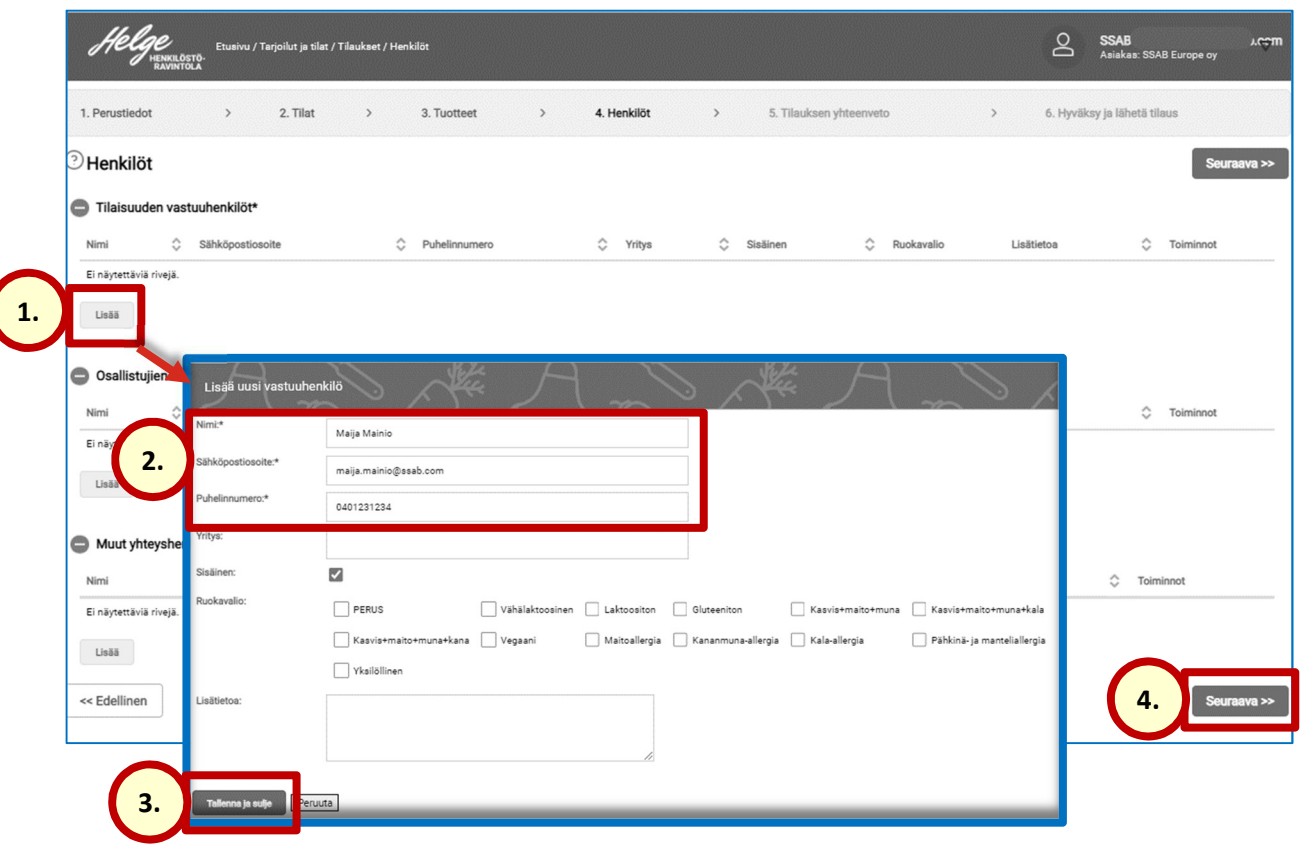

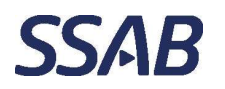

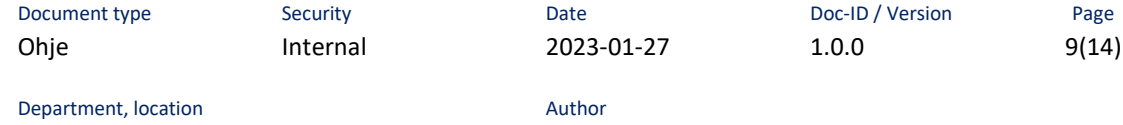

SSAB Europe, Raahen tehdas \_

#### $6.4$ Tilauksen yhteenveto

Yhteenvetosivulla nähdään tilauksen yhteenveto ja voidaan vielä tarvittaessa muokata kappalemääriä tai poistaa tuotteita tilauksesta.

Jos tarvittavia muutoksia ei pysty tekemään yhteenvetosivulla, kannattaa tilaus aloittaa alusta saakka uudelleen. Palaaminen edellisille sivuille voi aiheuttaa virheellisiä tilanteita.

1. Kun tilaus todetaan olevan halutun mukainen, siirrytään eteenpäin "Seuraava" – painiketta klikkaamalla.

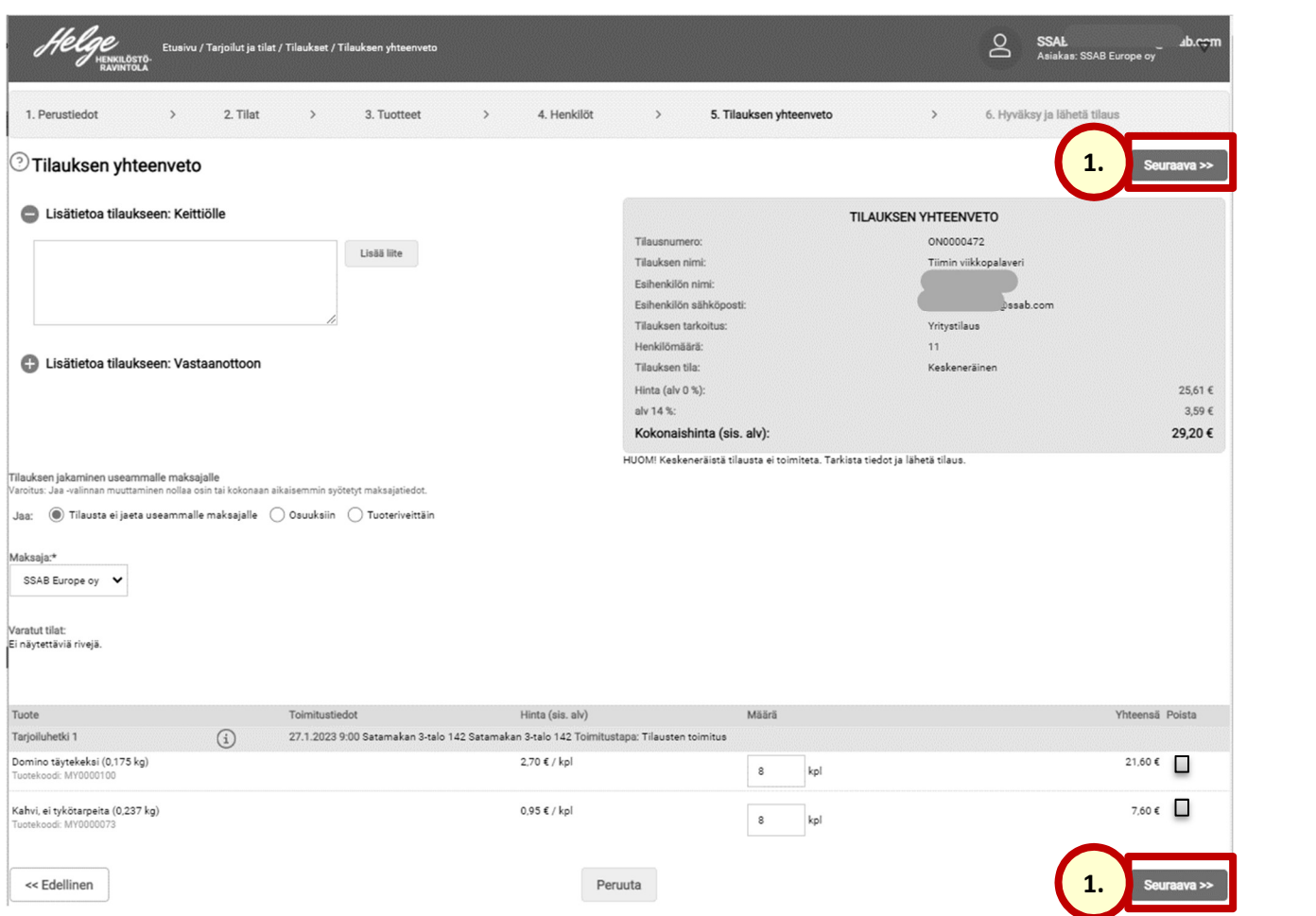

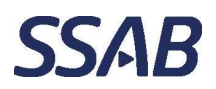

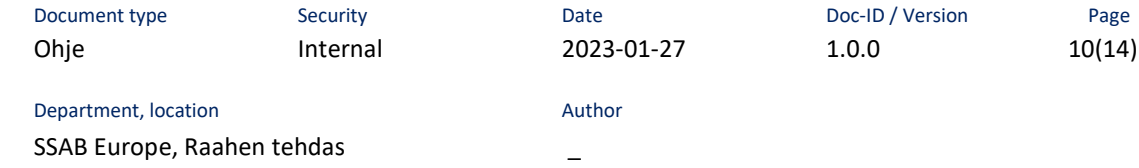

## $6.5$ Tilauksen hyväksyminen ja lähetys

- 1. Valitaan maksutapa
	- Lasku
		- o menee tilaavan yrityksen laskulle
	- Maksu kassaan
- 2. "Lähetä" –painiketta klikkaamalla vahvistetaan tilauksen lähetys Helgeen.

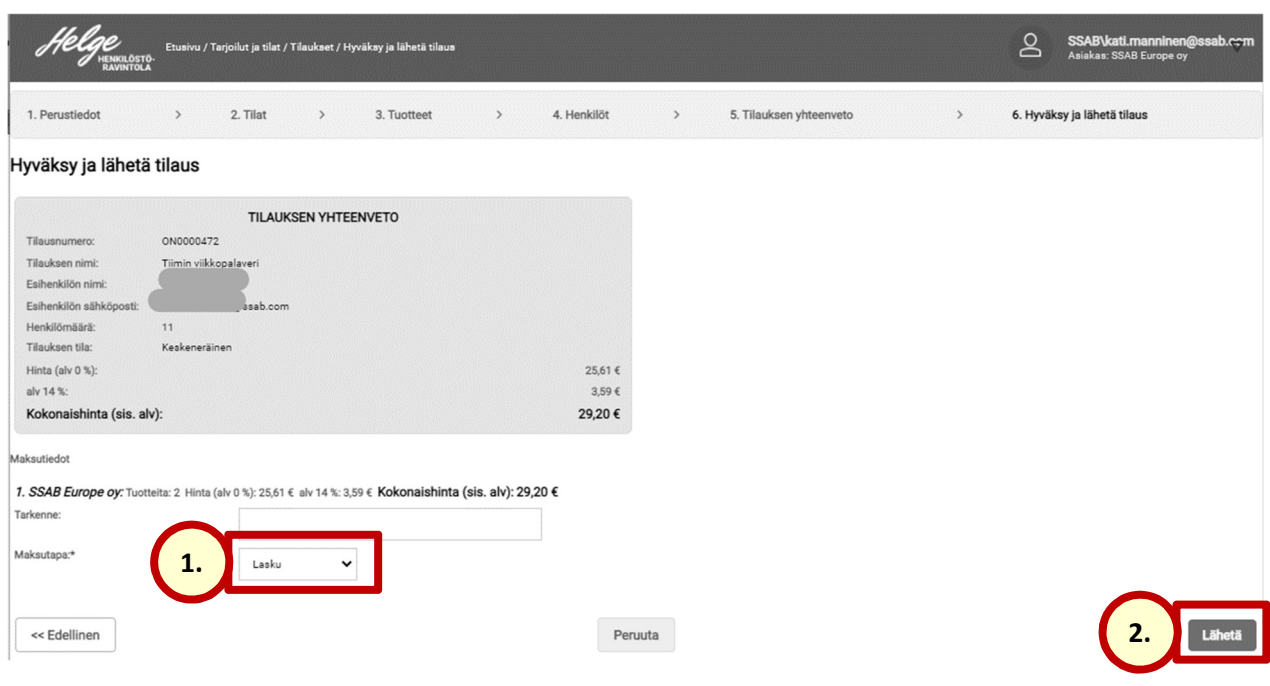

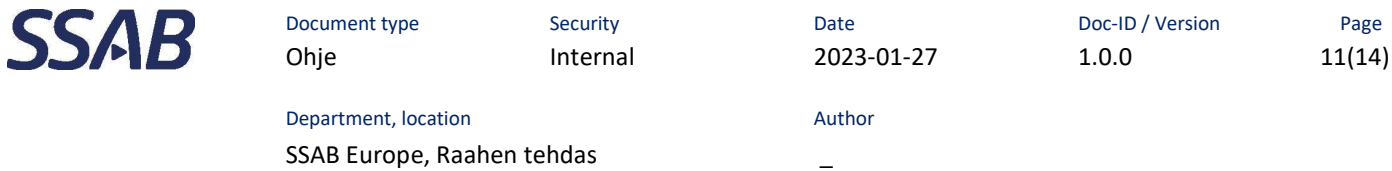

## $\overline{7}$ Tarjoilutilauksen haku ja muokkaus

Tarjoilutilauksia pääsee selaamaan klikkaamalla "Tilaukset" –painiketta.

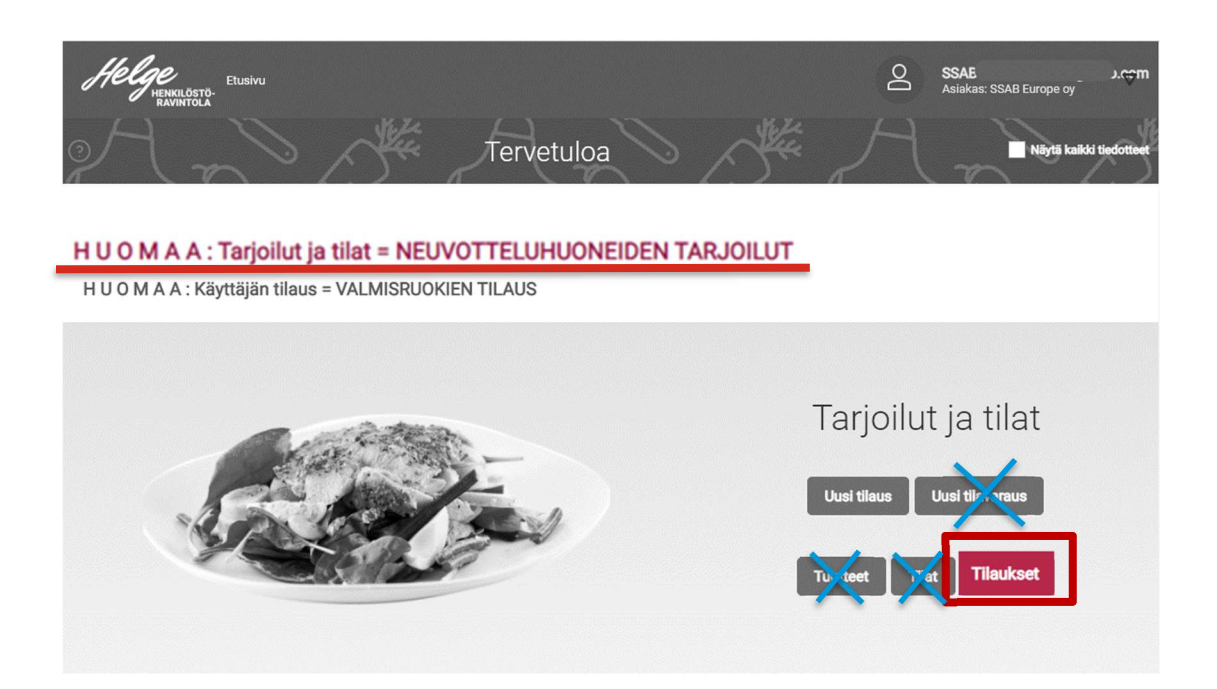

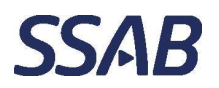

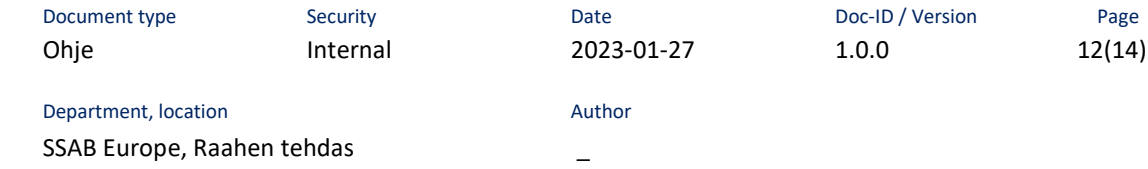

#### $7.1$ Tarjoilutilausten lista

- 1. Hakutuloksia voidaan rajata ja suodattaa hakuehdoilla. Pääkäyttäjillä on mahdollista päästä näkemään ja muokkaamaan oman työnantajansa tai yhteisönsä tilauksia, muut näkevät ja voivat muokata vain omia tilauksiaan.
- 2. Tilauksen numeroa klikkaamalla voi avata tilauksen muokkaustilaan.
- 3. Tilauksen perässä olevaa roskakori –painiketta klikkaamalla voidaan poistaa tilaus.

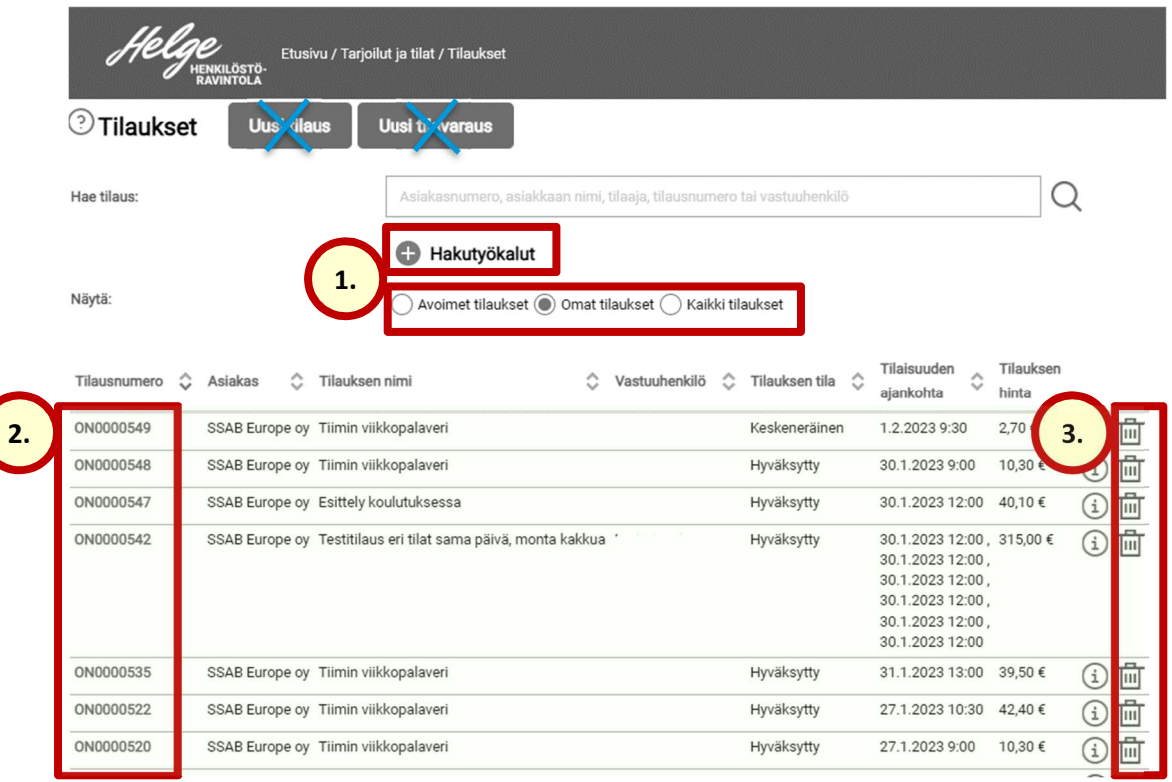

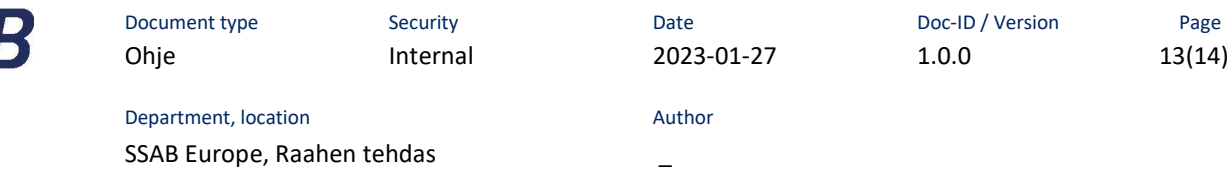

## 8 Tarjoilutilaus esihenkilölle tiedoksi

554

Järjestelmä ei vaadi erillisiä hyväksyntöjä tarjoilutilauksille, mutta jokaisesta tilauksesta lähtee sähköposti tilauksen tekijän esihenkilölle. Esihenkilön kanssa on mahdollista sopia, että tilauksista lähtevä sähköposti lähetetään jollekin muulle henkilölle. Muutospyynnön voi lähettää raahe.ruokala@ssab.com –osoitteeseen. Pyynnössä tulee näkyä esihenkilön kanssa käyty sähköpostinvaihto, jossa asiasta on sovittu esimiehen kanssa tai sähköposti pitää olla lähetetty kopiona myös esihenkilölle.

Muiden, kuin SSAB:n käyttäjien kohdalla sähköpostitoiminto määritellään yrityksen pyynnön mukaisesti.

Huomioi: sähköpostin tiedot ja ulkoasu ovat alla kerrotun ja kuvan mukaiset.

- Lähettäjä: CGI Aromi noreply@cgi.com
- Otsikko: Tilauksen yhteenveto ONxxxxxxx
- Vastaanottaja: Esihenkilön sukunimi, etunimi
- Viestin sisältö: "EXTERNAL MESSAGE! CGI Aromi -sovelluksen kautta tehdyn tilauksen yhteenveto löytyy liitetiedostosta pdf-muodossa."
- Liite: ONxxxxxxx.pdf
- Liitetiedostosta näkee tilauksen sisällön.

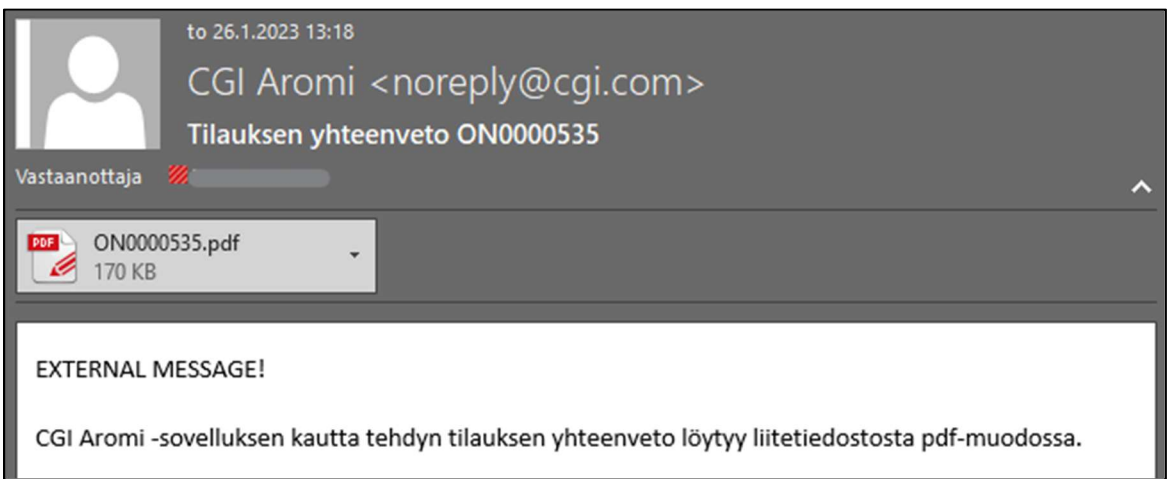

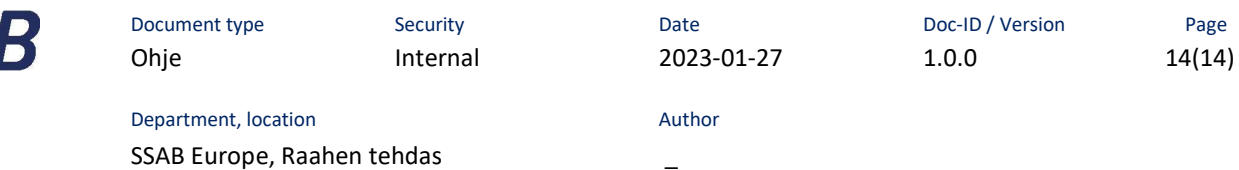

#### 9 Apua

**SSA** 

Tarvittaessa apua tilauksen tekemiseen tai ohjelman käyttöön saa Henkilöstöravintola Helgestä, jonka puhelinnumero on 020 59 22723 ja sähköposti raahe.ruokala@ssab.com.

SSABn alueella toimivat muut, kuin SSABn työsuhteessa olevien käyttäjien käyttäjätunnukset ja salasanat hallitaan Helgen kautta.

Huomaa, että Helgessä ei hallinnoida SSABN työsuhteessa olevien käyttäjien käyttäjätunnuksia ja salasanoja. Unohtuneen salasanan voi kysyä SSAB helpdeskistä, jonka puhelinnumero on 020 59 20002. Kysyessä tulee mainita, että kyse on SSAB adtunnuksista. Sama salasana, jolla kirjaudutaan sisään sähköpostiinkin.

Kaikki tunnukset ovat henkilökohtaisia.